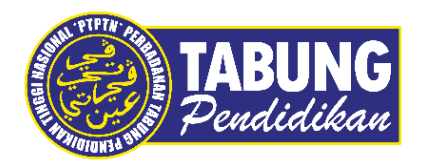

# **Panduan Pengguna**

Pembayaran Pinjaman Melalui AMBANK

**VERSI 1.0** 

**Disediakan oleh:**

Unit Terimaan Online Jabatan Kewangan dan Akaun Perbadanan Tabung Pendidikan Tinggi Nasional

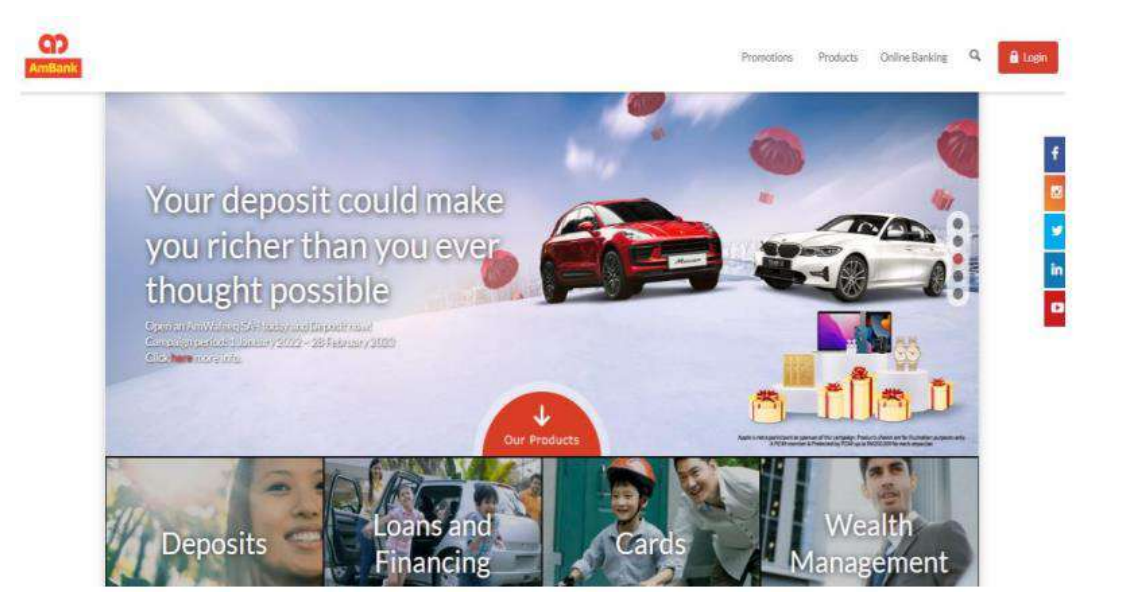

### **LANGKAH 1:**

- $\checkmark$  Layari laman web Ambank <https://www.ambank.com.my/>
- Klik *Login to Amonline*

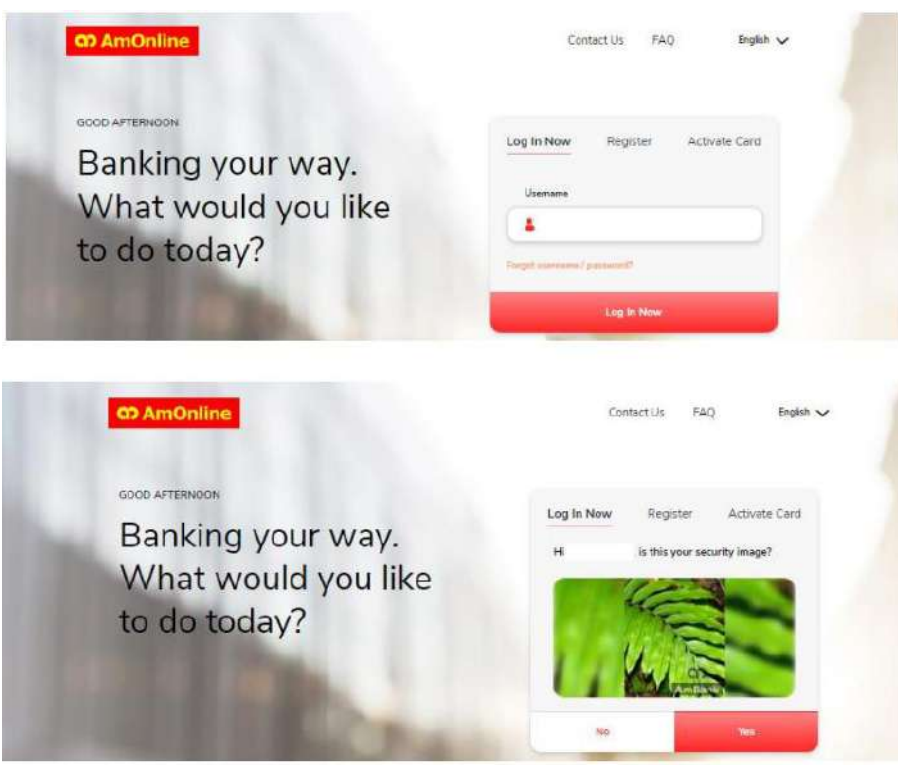

#### **LANGKAH 2:**

Masukkan *Username* dan *Password* anda

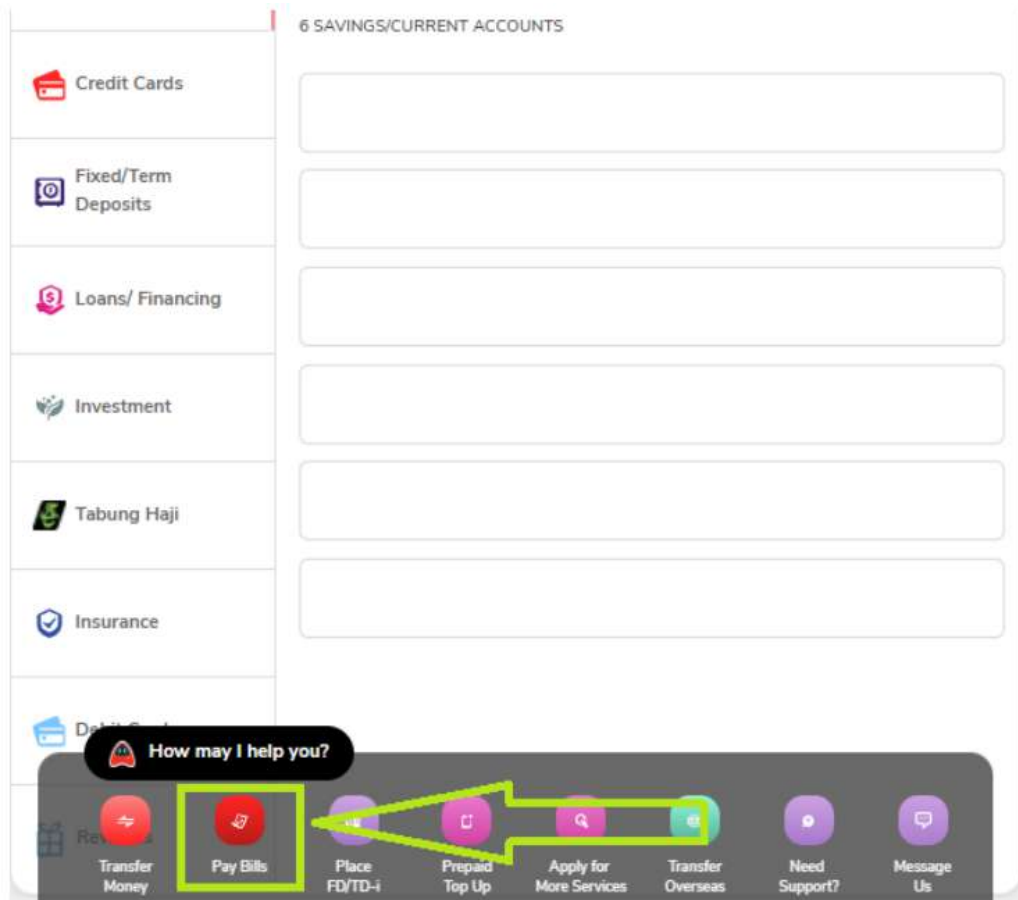

#### **LANGKAH 3:**

Klik *Pay Bills*

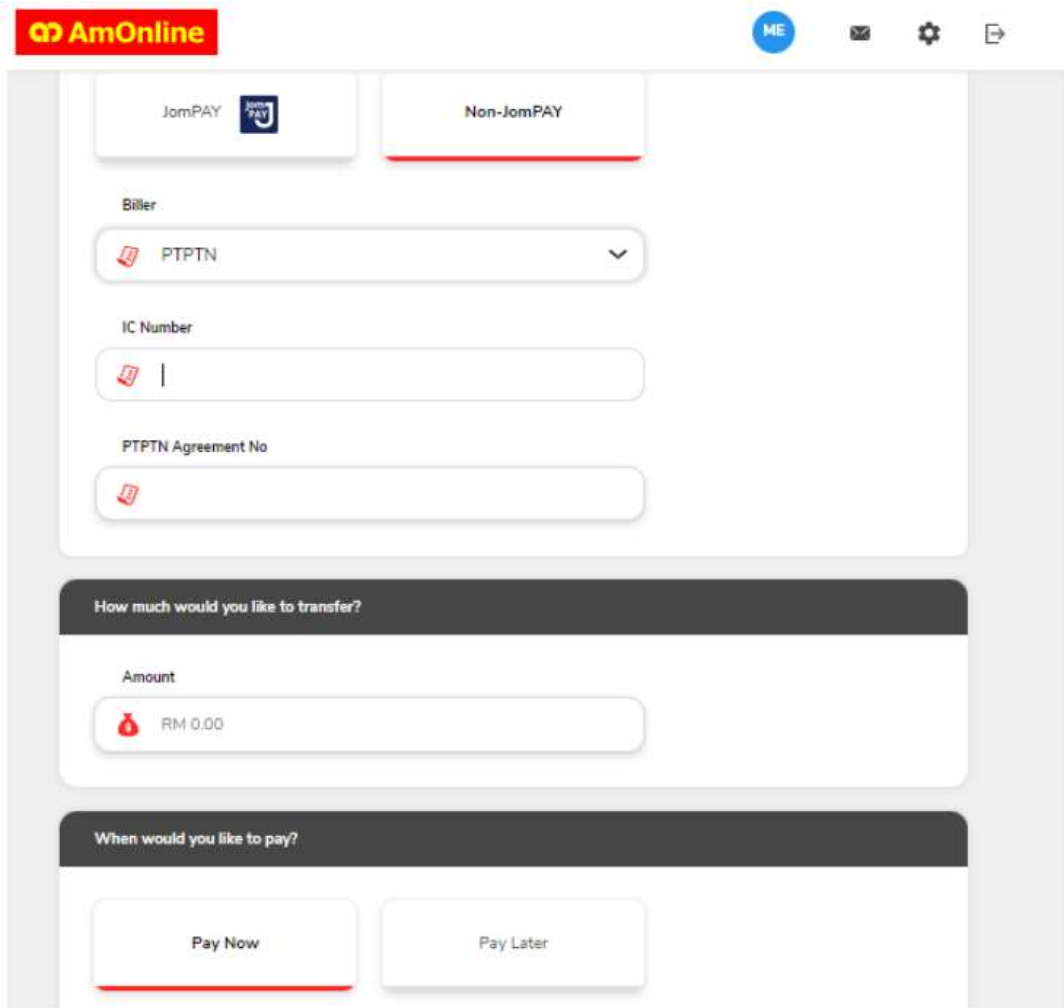

#### **LANGKAH 4:**

- Klik *Non-JomPay*
- Pilih *PTPTN* di ruangan Biller
- Masukkan *IC Number*
- Masukkan *PTPTN Agreement No*
- Masukkan *Amount –* minimum pembayaran RM 1
- Klik *Pay Now*
- Pilih Akaun untuk membuat pembayaran dan klik *Continue*

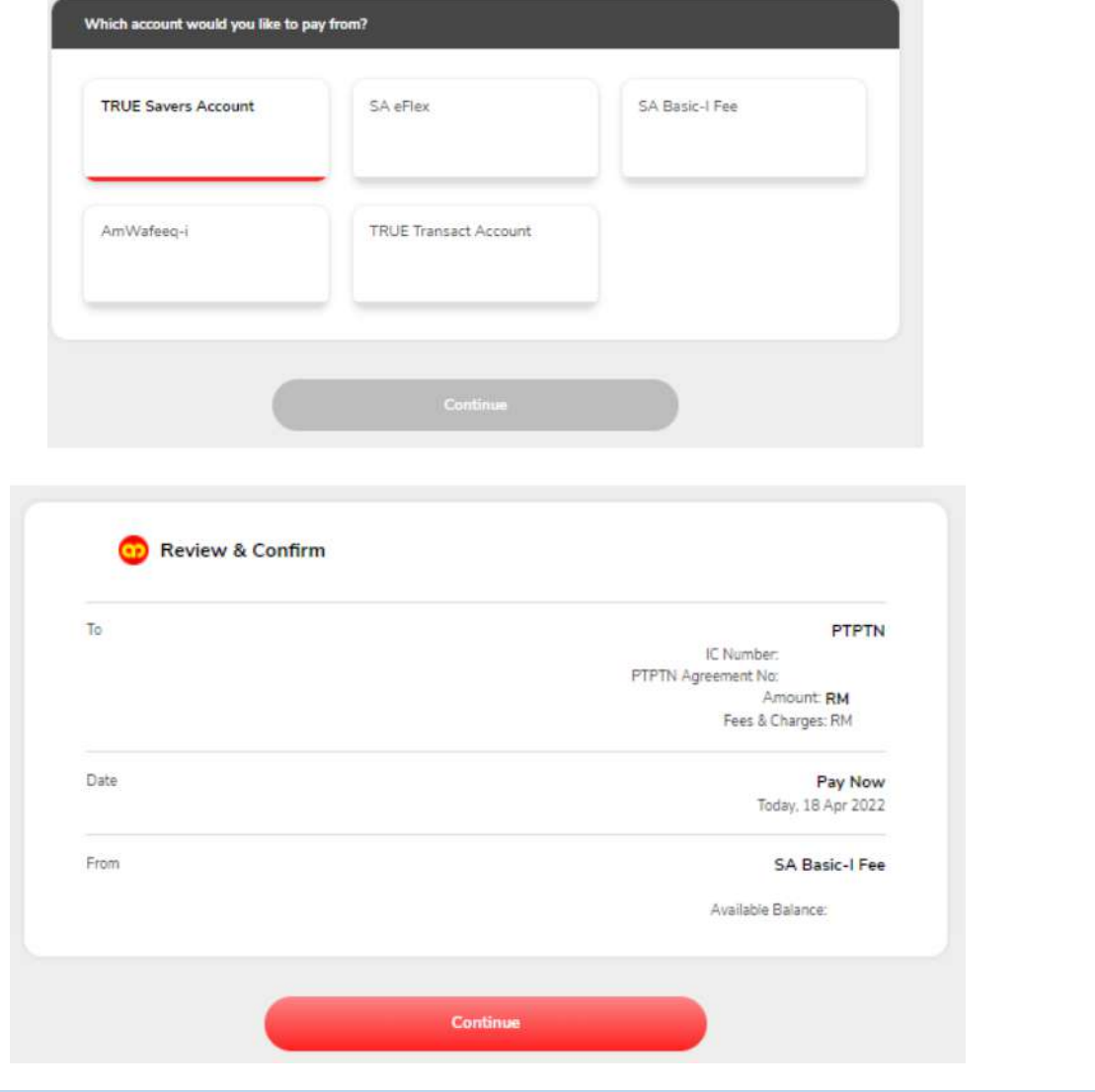

#### **LANGKAH 5:**

- $\checkmark$  Semak semula semua butiran pembayaran
- Seterusnya klik *Continue*

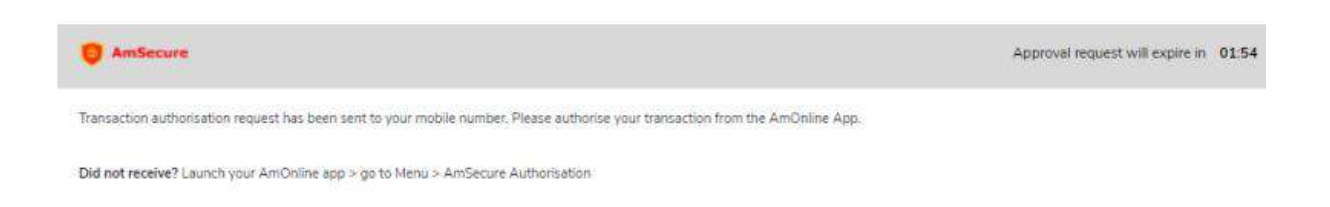

#### **LANGKAH 6:**

 $\checkmark$  Pengesahan transaksi akan di hantar melalui telefon yang berdaftar (Binded device) atau TAC ke nombor telefon yang berdaftar dengan bank

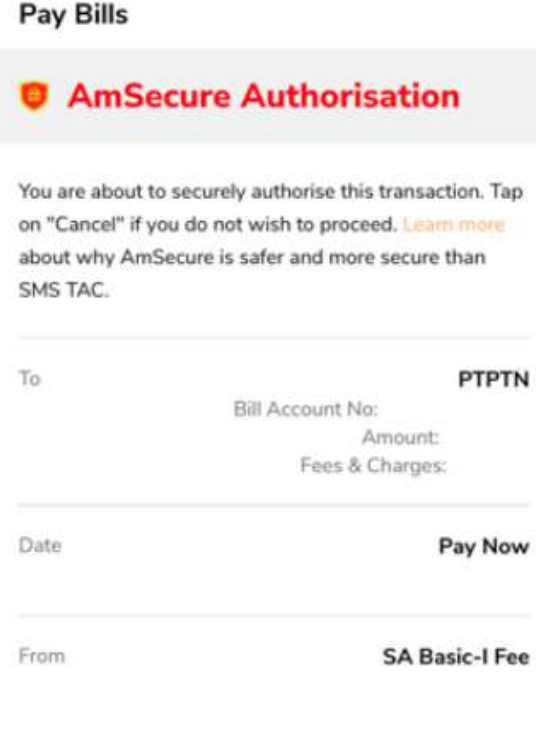

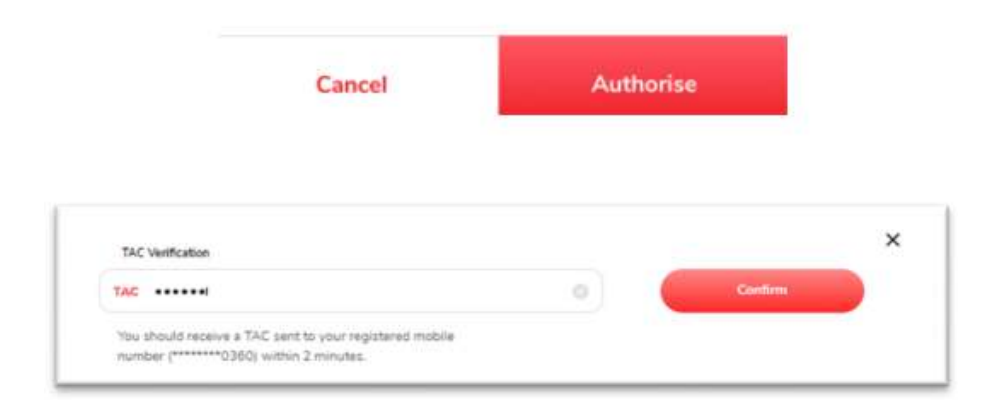

#### **LANGKAH 7:**

#### Klik *Authorize*

 $\checkmark$  Untuk pengesahan melalui TAC, selepas terima SMS sila masukkan ke ruangan yang disediakan

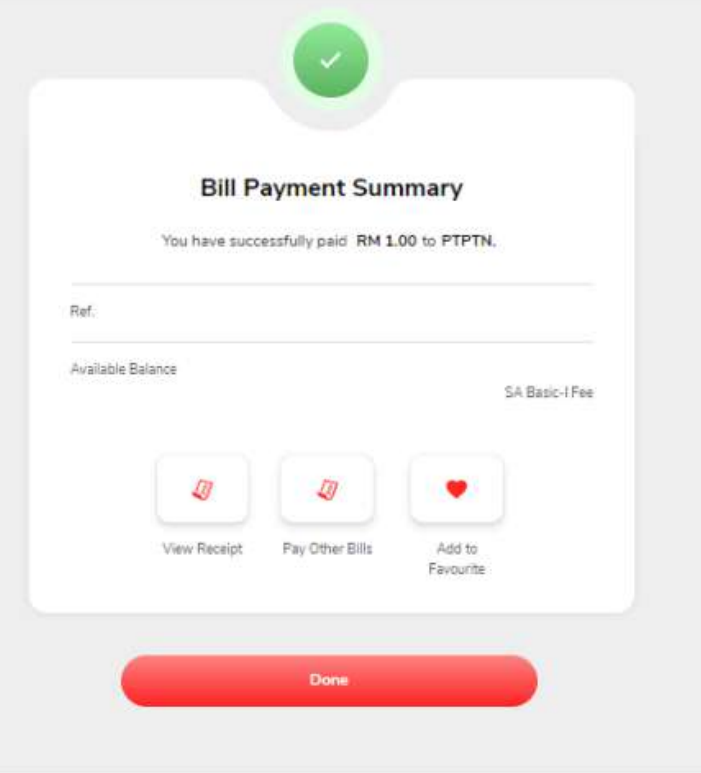

#### **Online Pay Bill Receipt**

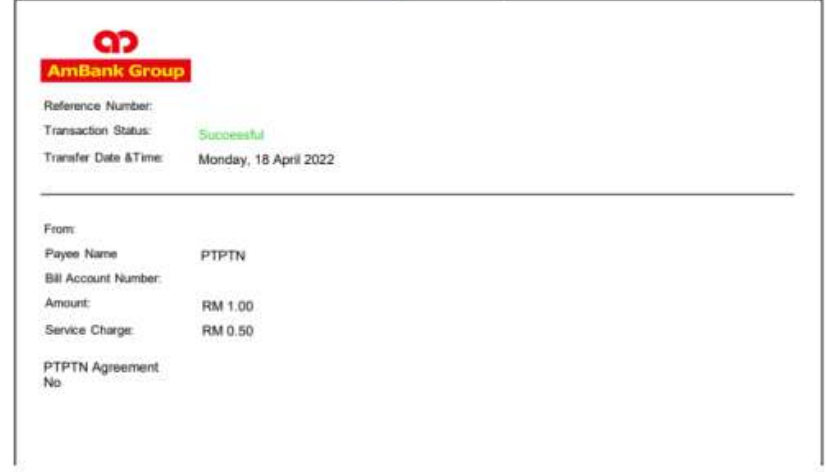

#### **LANGKAH 8:**

- $\checkmark$  Status transaksi akan dipamerkan pada skrin seterusnya
- Klik *View Receipt* dan *Download* sebagai bukti pembayaran

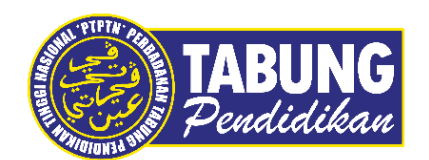

## **Peluang Kejayaan Anda**

www.ptptn.gov.my